# Scobra 5550 PRO

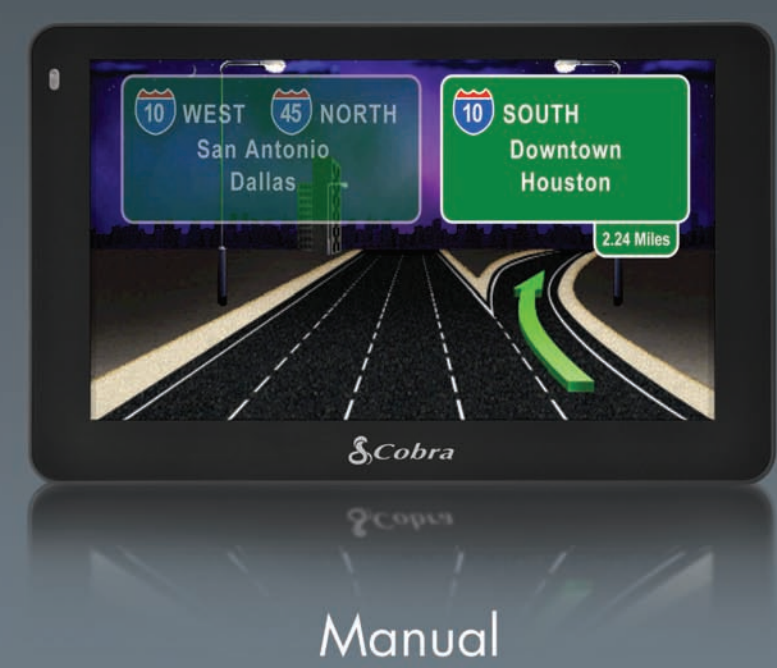

Download from Www.Somanuals.com. All Manuals Search And Download.

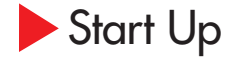

#### **IMPORTANT!**

It is the user's responsibility to account for the vehicle's height, width, length, HAZMAT, and other restrictions while driving. Always follow posted road signs and be aware of road conditions when making driving decisions.

Please read the "**Important Safety Information**" included with your unit. **Power Key**

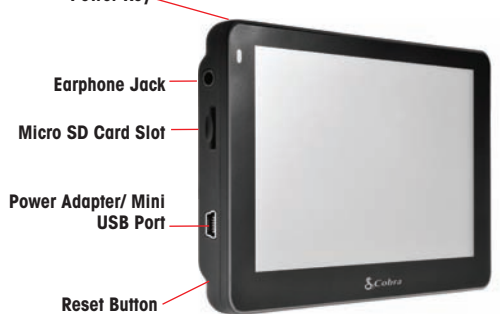

To charge the unit, connect the DC Power Adapter. The battery light will flash red and will take approximately 3 hours to charge. Once fully charged the battery will last approximately 2 hours during normal use.

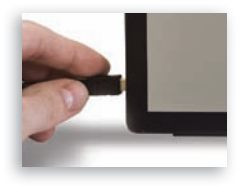

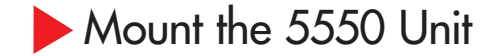

You can mount your 5550 PRO to the inside of your vehicle's windshield using the windshield bracket provided.

- Clean the area where you wish to position the bracket thoroughly with glass cleaner.
- Assemble the suction cup bracket. Slide the mount clip onto the end of the suction cup arm.

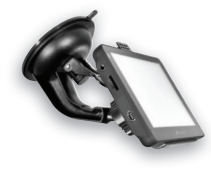

- **NOTE:** A significant amount of force is required to snap the mount clip into the suction cup arm.
	- Place the suction cup and bracket on the windshield and push the locking lever towards the windshield to secure the bracket.

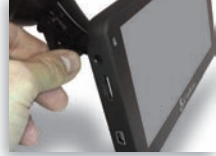

- Adjust the angle of the bracket so that when the unit is attached to it you can view the display and operate the controls safely.
- Do not place the mount in an airbag deployment area.
- **NOTE:** Mounting your 5550 PRO in close proximity to a CB radio may interfere with GPS reception. Should you encounter such interference, position your 5550 PRO as far away from your CB radio as possible.

**NOTE:** Turn the unit ON or OFF by pressing the **Power Key** for 2 seconds. Download from Www.Somanuals.com. All Manuals Search And Download.

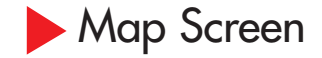

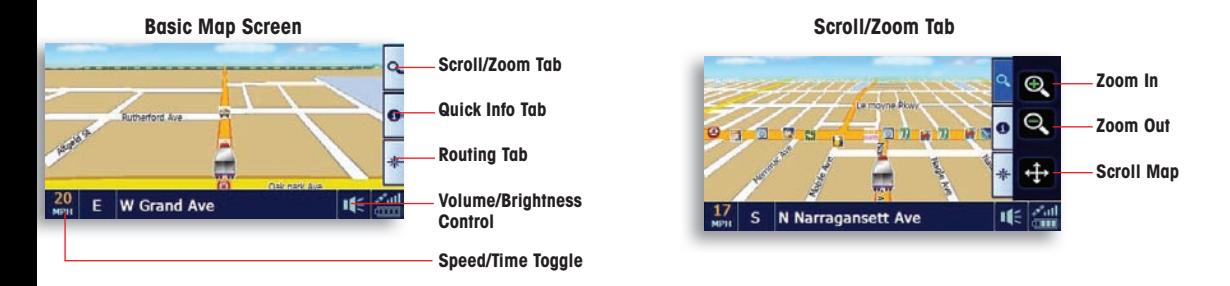

**NOTE:** Touch anywhere on the map to enter the **Main Menu**.

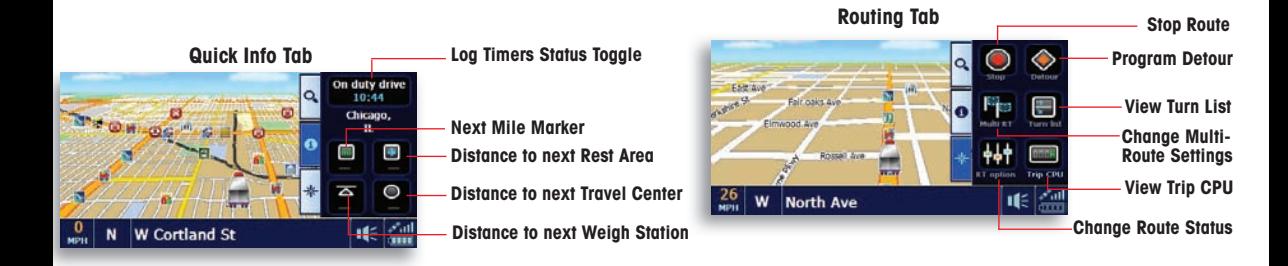

Download from Www.Somanuals.com. All Manuals Search And Download.

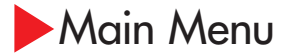

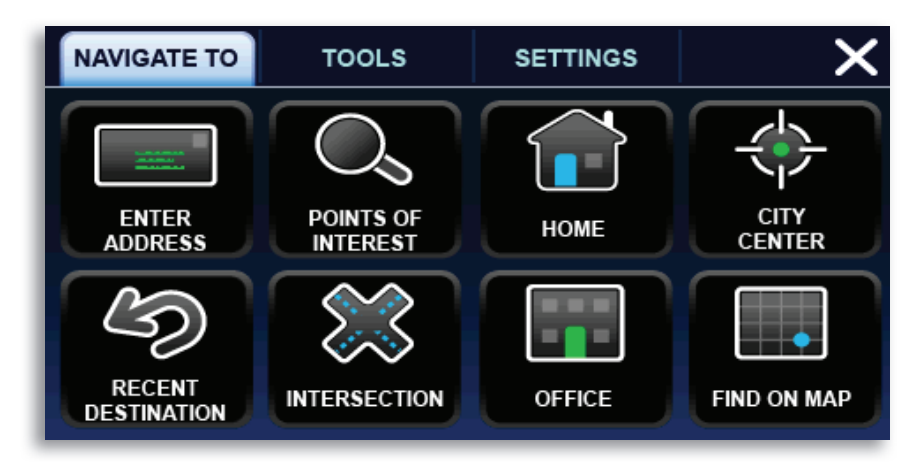

### **Navigate To:**

- Enter Address
- Points of Interest
- Home
- City Center
- Recent Destination
- Intersection
- Office
- Hour Log • Mileage Log • GPS Status
- 

• Address Book • Multi-Route • Trip Computer • Calculator

#### **Settings:**

- My Truck
- Map
- Device
- Volume/Brightness
- Alerts
- Language
- Calibration
- Find on Map • Backup/Restore Download from Www.Somanuals.com. All Manuals Search And Download.

**Tools:**

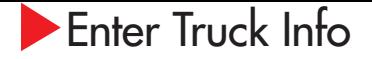

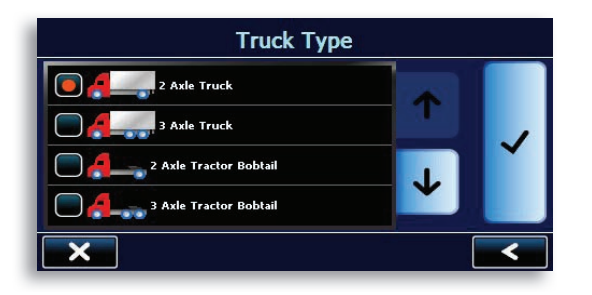

- Under the **Settings** tab in the main menu, tap the **My Truck** icon to input your truck type.
- Choose your axel configuration and press

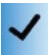

- Tap each box to enter your truck name and customize your vehicle's specifications.
- When finished, press **Save**. Now you are ready to navigate.

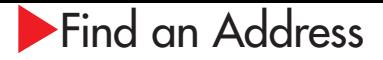

- Under the **Navigate To** tab in the main menu, tap the **Enter Address** icon to navigate to an address.
- Click the appropriate boxes to enter your destination's State/Zip, City, Street, and House Number.
- As you type using the keyboard, the list will automatically filter your results. You can press **View List** to scroll through the results or simply tap on your desired destination.
- truck information and press **and** again.

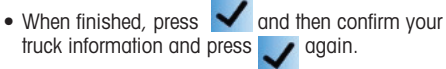

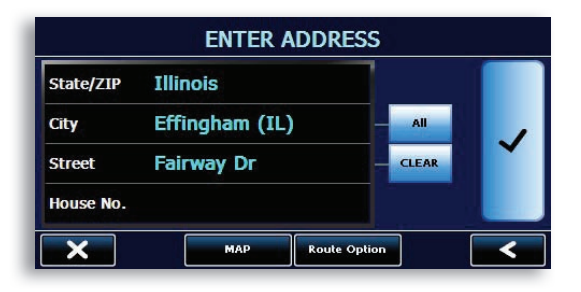

Download from Www.Somanuals.com. All Manuals Search And Download.

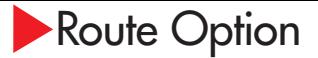

- The **Route Option Page** allows you to view and customize your route.
- Press **Simulation** for the unit to run a real time simulation of your route including turn instructions and warnings.
- Press **Route Options** to Customize your route. This page allows you to avoid tollways and freeways, give preference to STAA routes, avoid specific roads, add via locations, or change your starting point.
- Press **Turn List** for detailed turn instructions for your route.
- When you are comfortable with your route, press to begin navigating.

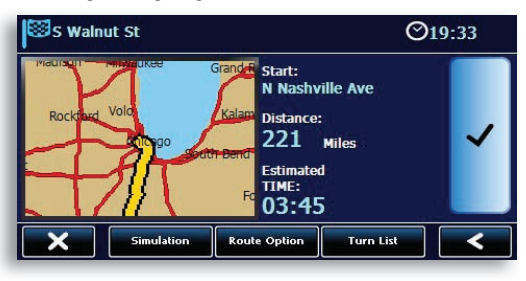

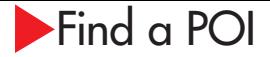

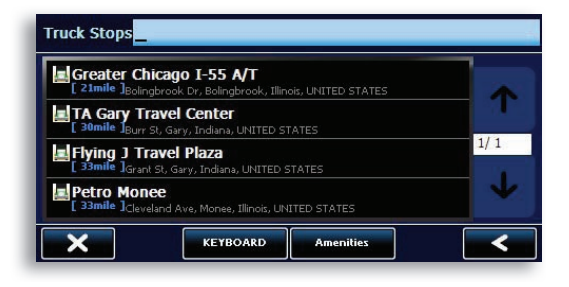

- The 5550 PRO has an extensive database of Truck Specific and Standard Points of Interest. Under the **Navigate To** tab, click the **Point of Interest** icon.
- Choose where you would like the 5550 PRO to center the search.
- For truck specific POI's tap **ProMiles<sup>®</sup>/TruckDown® Truck Specific POI.**
- For standard POIs choose the appropriate category or press **All** to do a keyboard search of all categories.

**NOTE:** If you see  $\sqrt{!}$  on your map screen it means that you are not on the STAA National Network. The 5550 PRO does not have truck specific data for the **தலுள்கைப்பு dirityund folls whitendumstrictions And waried stags**earch And Download.

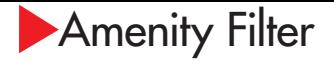

- When searching for Truck Stops the 5550 PRO gives you the ability to filter your results based on the amenities of the travel center.
- Enter a Point of Interest search, tap **ProMiles®/ TruckDown<sup>®</sup> Truck Specific POI**, press the down arrow, select **Truck Stops**, then press the **Amenities** button.
- Select each amenity that you require and press the button.
- To turn off the amenity filter, press Clear All and then press the  $\bullet$  button.

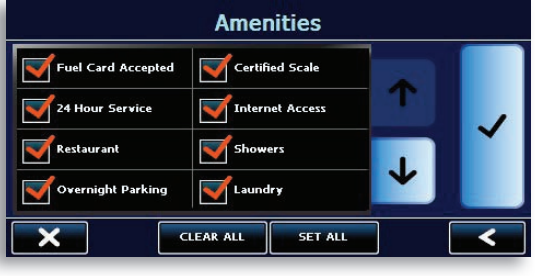

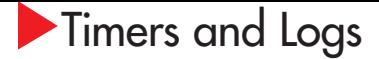

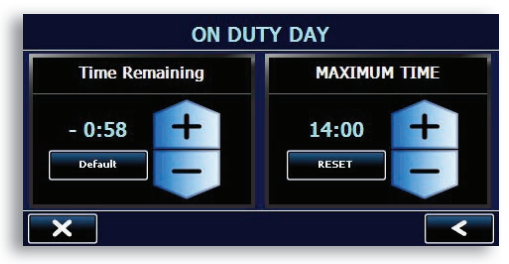

- The **Hour Log** and **State Mileage Log** can be found in the Tools menu.
- The **Hour Log** is a set of timers that will assist you in filling out your Hours of Service Log Book.
- Reset your timers at the beginning of your work day. Set the maximum times to your preferred limits.
- Use the **Log Timers Status Toggle** in the **Quick Info Tab** on the Map Screen to change your status.
- The timers will count down and warn you when you are approaching your maximum limit.
- The **State Mileage Log** automatically records the number of miles that you drive in each state.
- To export the **State Mileage Log**, insert a micro SD card (not included) into the unit and press the "Save to SD" button on the mileage log page. This will create a CSV file on the micro SD card that can be

Download from Www.Somanuals.com. All Manuals Search AdiledDowytoad.computer.

## Configuration Options

• **To reset unit to factory settings**, go to the *Settings* Tab in the main menu, press *Device*, and scroll down to *Reset*.

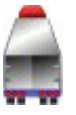

- **To toggle between the Truck, Car, RV, or Arrow icon** go to the *Settings* Tab in the main menu, press *Map*, and scrolldown to *Vehicle*.
- If you are having trouble with touch screen accuracy, **calibrate** your screen by tapping *Calibration* in the settings tab and follow the onscreen instructions.

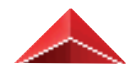

- To backup/restore your **Address Book** or **Mileage Log**, press "Backup/Restore" on the Tools Menu, insert a micro SD card (not included) into the unit and select your desired action.
- **NOTE:** You cannot view or edit this information from a computer.

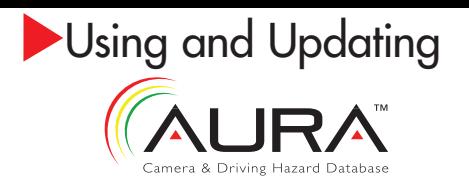

Your unit comes with 3 free months of AURA, the world's premier Red Light/Speed Camera database. Keeping your unit updated with AURA will insure that you receive the most accurate warnings of upcoming red light cameras, speed cameras, dangerous intersections, caution areas, and speed traps.

- To activate your free updates, go to **http://aura.cobra.com and click on the 5550 PRO**.
- Follow the on-screen instructions to update your unit.
- For 5550 PRO software updates, visit: **www.cobra.com/softwareupdates**.

For more product information, specifications and map updates, visit **www.cobra.com** or **call customer service at (773) 889-3087.**

Free Manuals Download Website [http://myh66.com](http://myh66.com/) [http://usermanuals.us](http://usermanuals.us/) [http://www.somanuals.com](http://www.somanuals.com/) [http://www.4manuals.cc](http://www.4manuals.cc/) [http://www.manual-lib.com](http://www.manual-lib.com/) [http://www.404manual.com](http://www.404manual.com/) [http://www.luxmanual.com](http://www.luxmanual.com/) [http://aubethermostatmanual.com](http://aubethermostatmanual.com/) Golf course search by state [http://golfingnear.com](http://www.golfingnear.com/)

Email search by domain

[http://emailbydomain.com](http://emailbydomain.com/) Auto manuals search

[http://auto.somanuals.com](http://auto.somanuals.com/) TV manuals search

[http://tv.somanuals.com](http://tv.somanuals.com/)